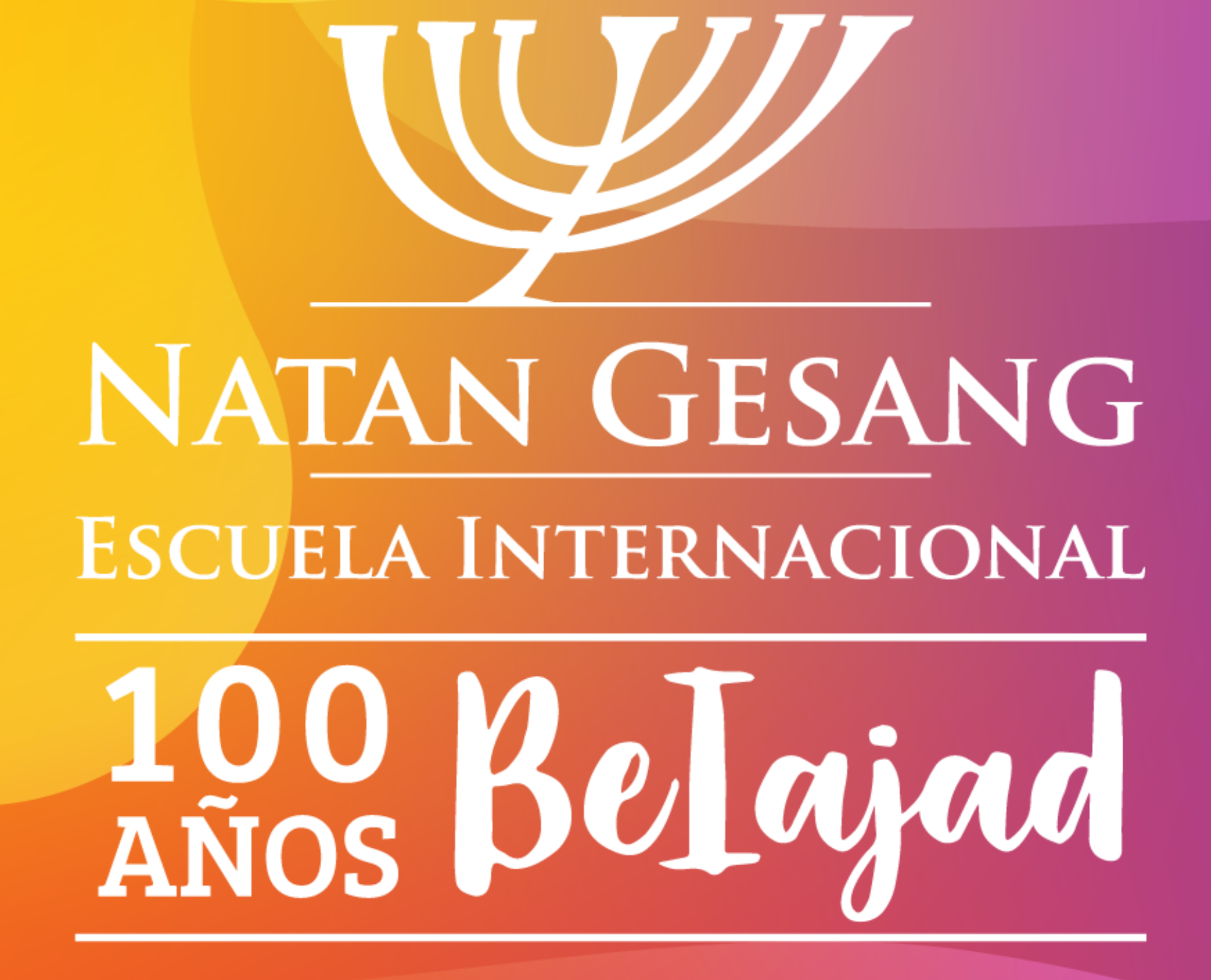

### Cómo conectarse a nuestras Tefilot desde una PC

# Paso 1: Abrir Zoom

C Zoom Cloud Meetings  $\left\langle \cdot \right\rangle$  $\boldsymbol{\times}$ **ZOOM Join a Meeting** Sign In

Version: 5.0.3 (24951.0515)

# Paso 2: Elegir la opción "Join a Meeting" o "Entrar a una reunión"

200m Cloud Meetings

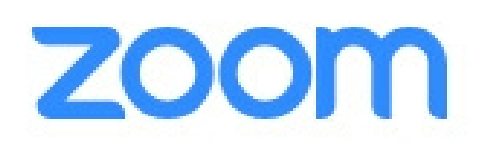

 $\langle \cdot \rangle$ 

 $\mathbb{X}$ 

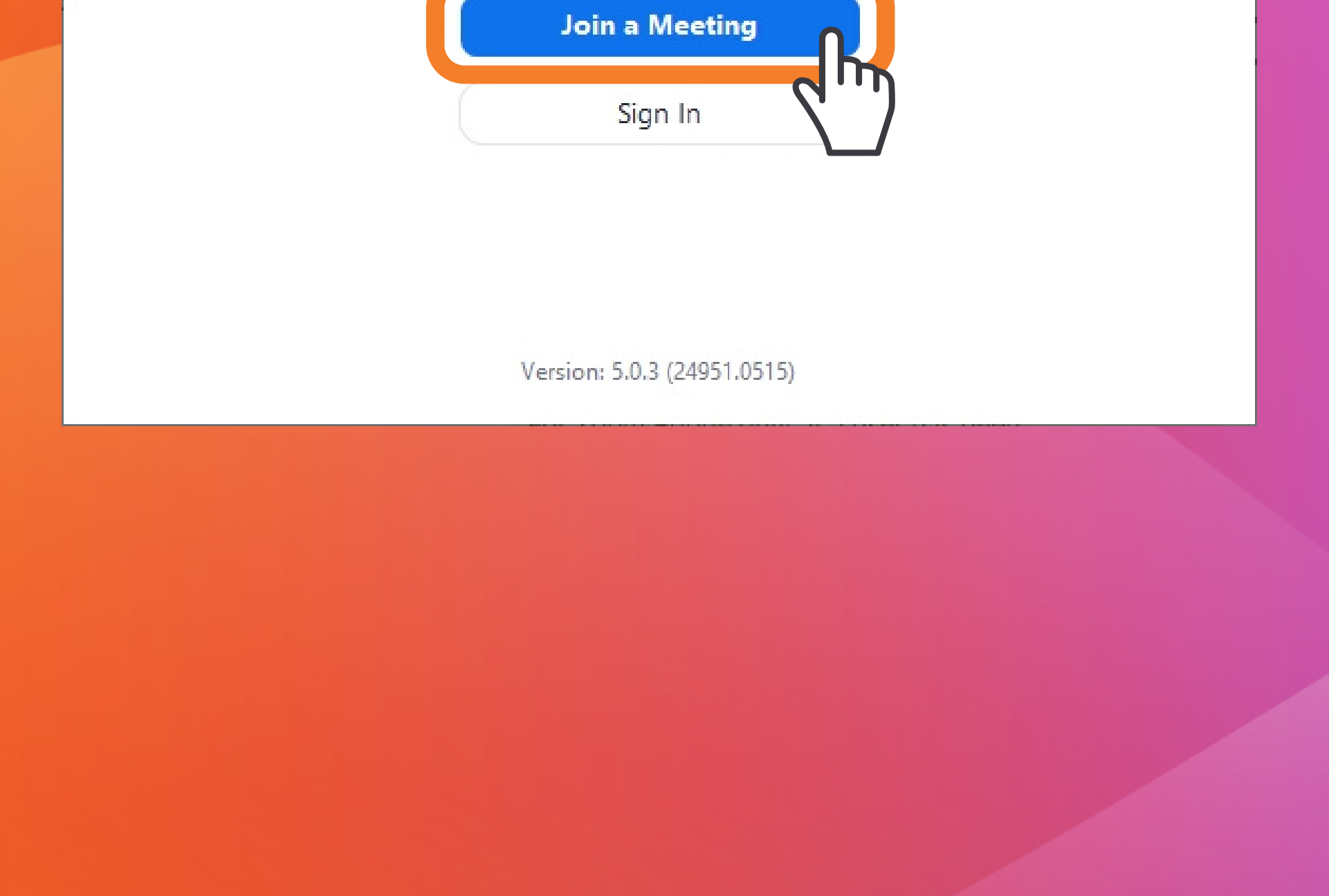

# Paso 3: Completar los datos

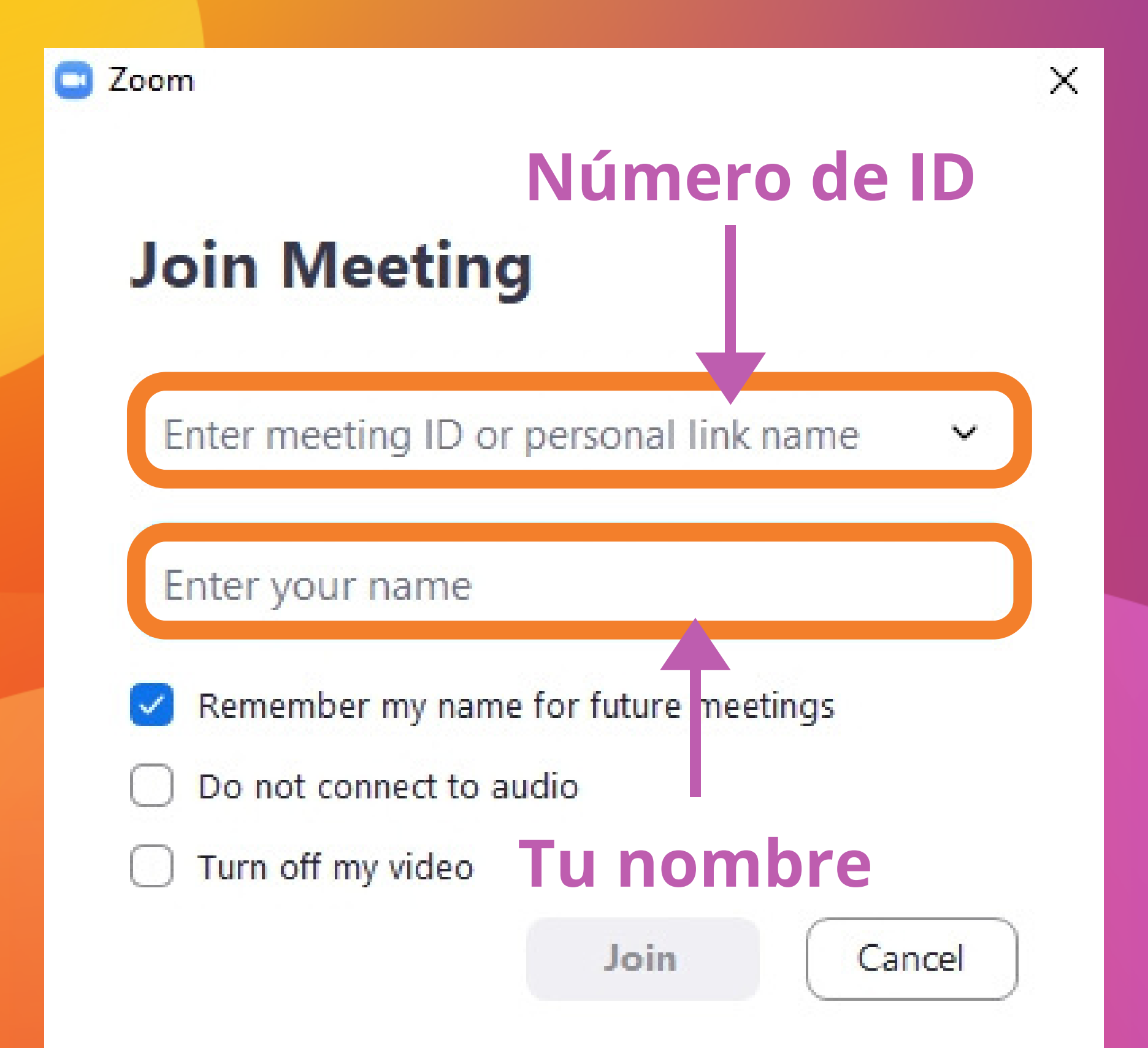

# Paso 4: Revisar que esté todo bien

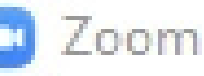

#### **Join Meeting**

Es importante que dejes marcada sólo la primera de las tres opciones

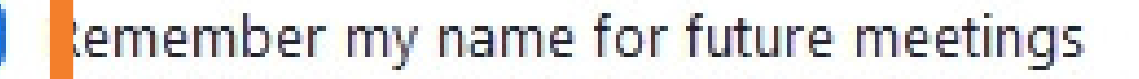

- to not connect to audio
- 

#### urn off my video

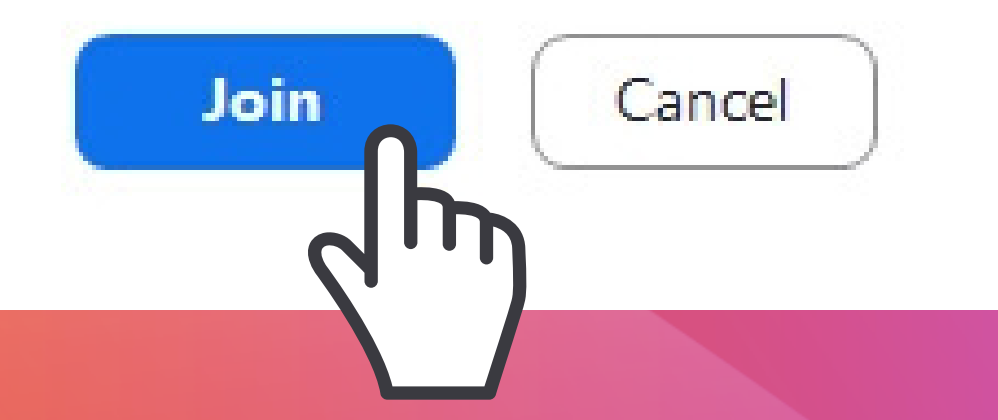

 $\times$ 

#### Cuando terminás, apretás el botón "Join" o "Unirse"

Como la reunión todavía no comenzó, te aparecerá este mensaje:

×

Please wait for the host to start this meeting.

This is a recurring meeting

Shabat Beiajad - Comunidad Gesang

Test Computer Audion

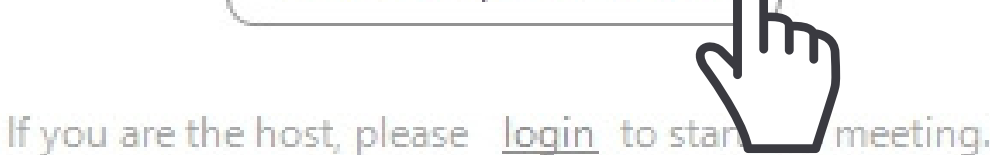

Hacemos click en "Test Computer Audio" o "Probar el audio de la computadora" para dejar la configuración preparada

# Te aparecerá esta pantalla:

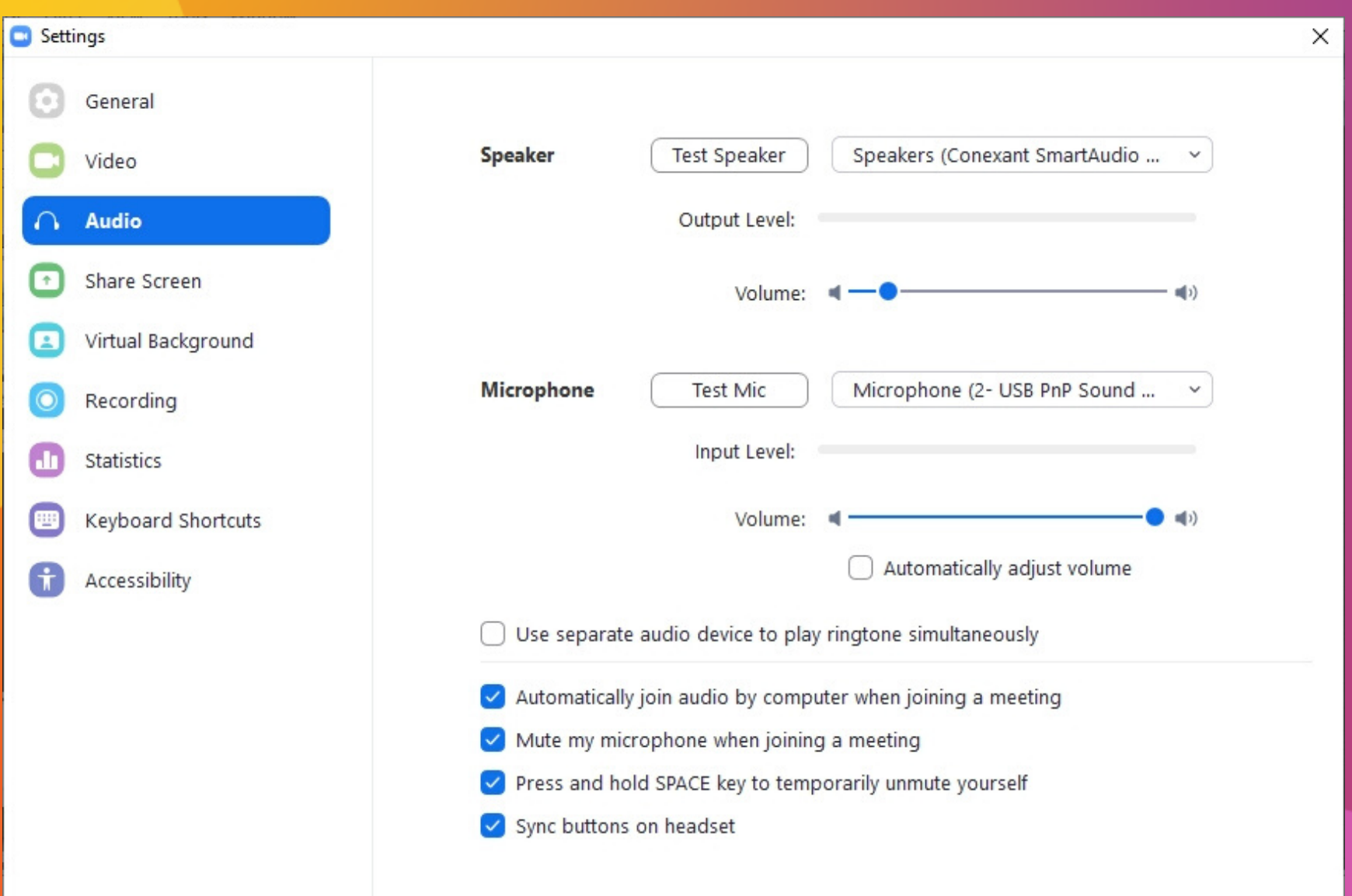

# Debemos hacer click con el mouse en:

Al hacerlo, deberíamos poder escuchar un sonido de prueba.

Si se escucha bajito, subamos el volumen. \*

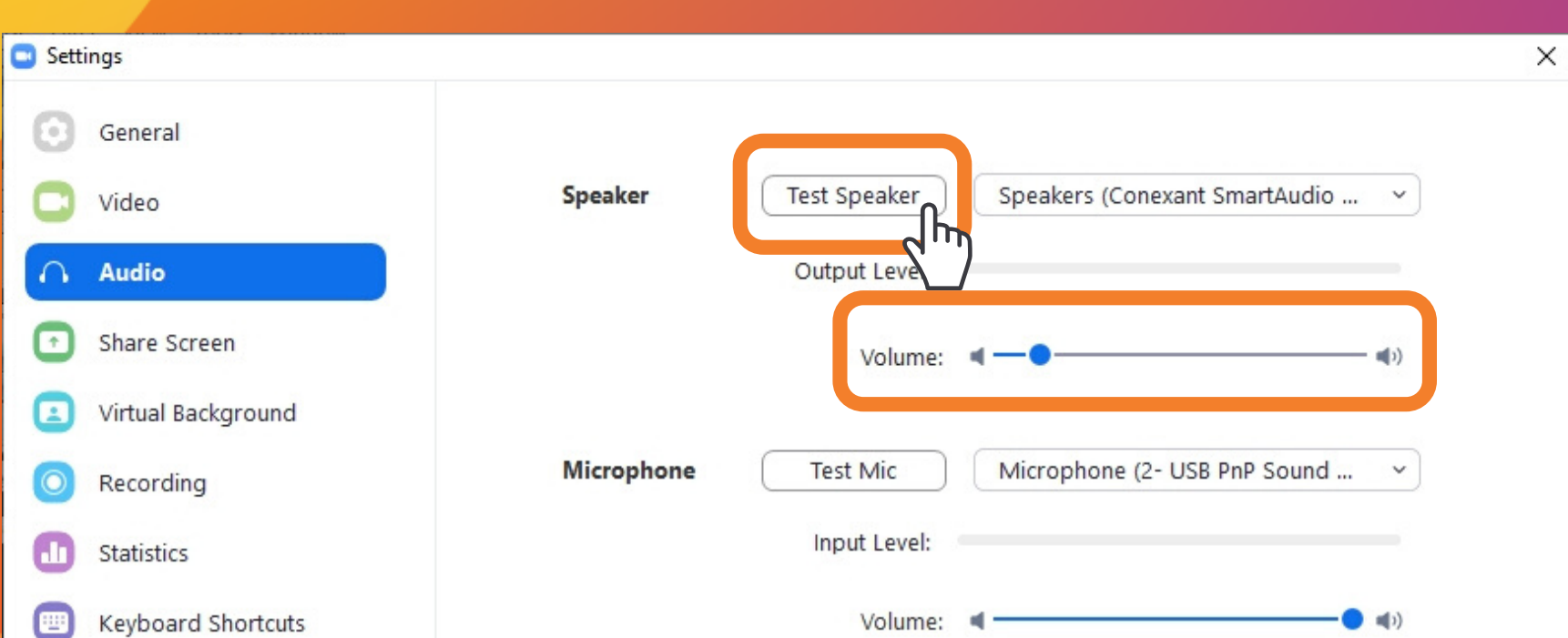

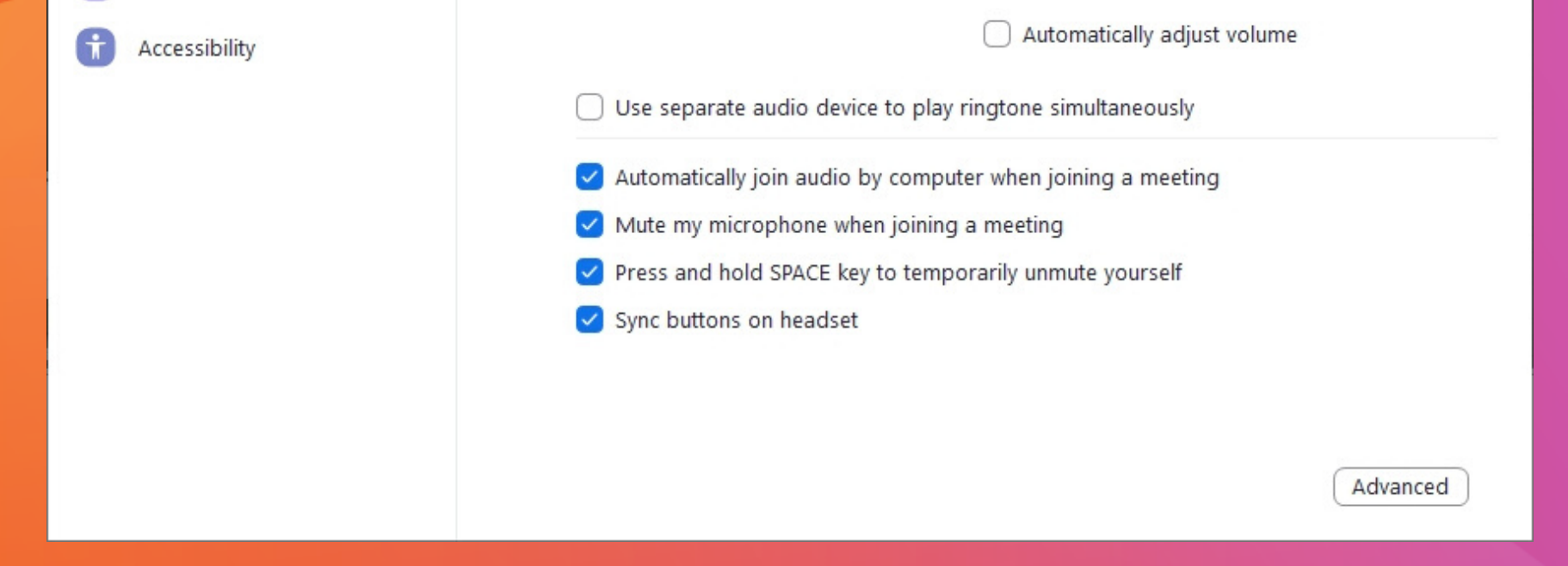

### 1) "Test Speaker" o "Probar parlante"

#### \*Por las dudas, asegurate de tener prendidos los parlantes de la compu

## 2) Nos aseguramos que estén seleccionadas las opciones 2 y 3:

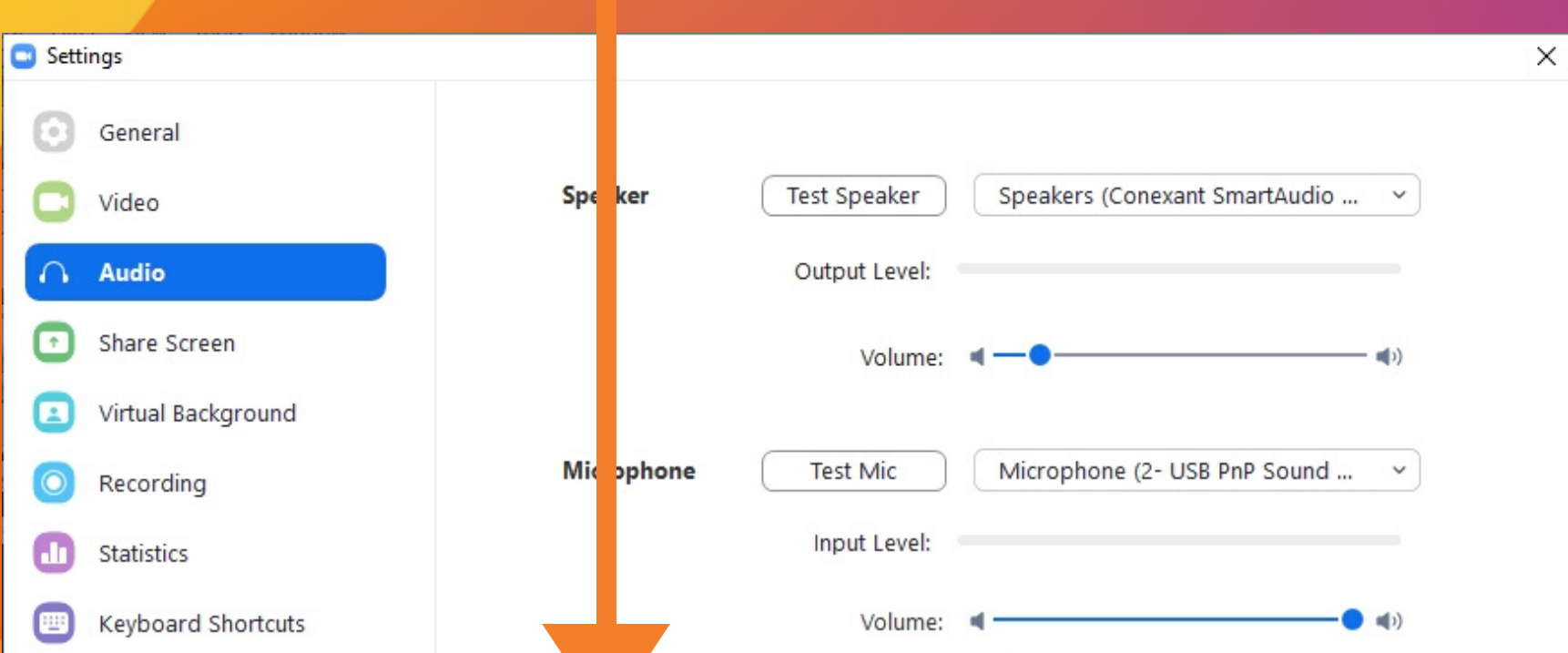

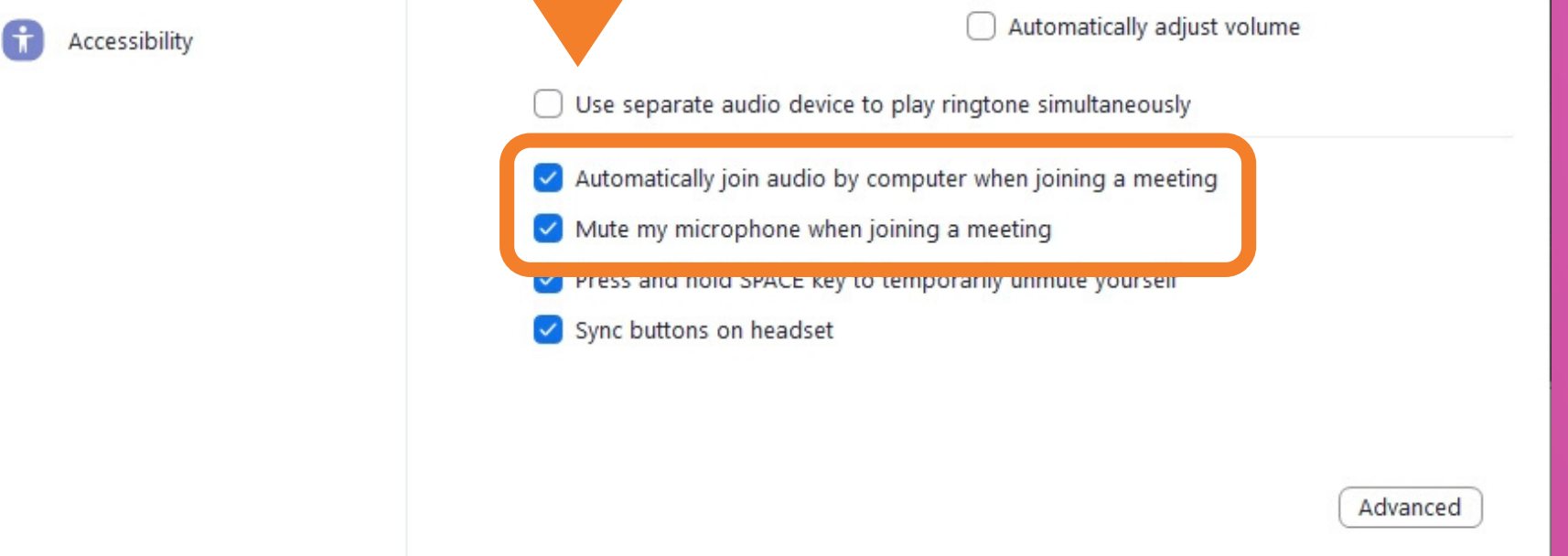

### 3) Hacemos click en el botón "Video"

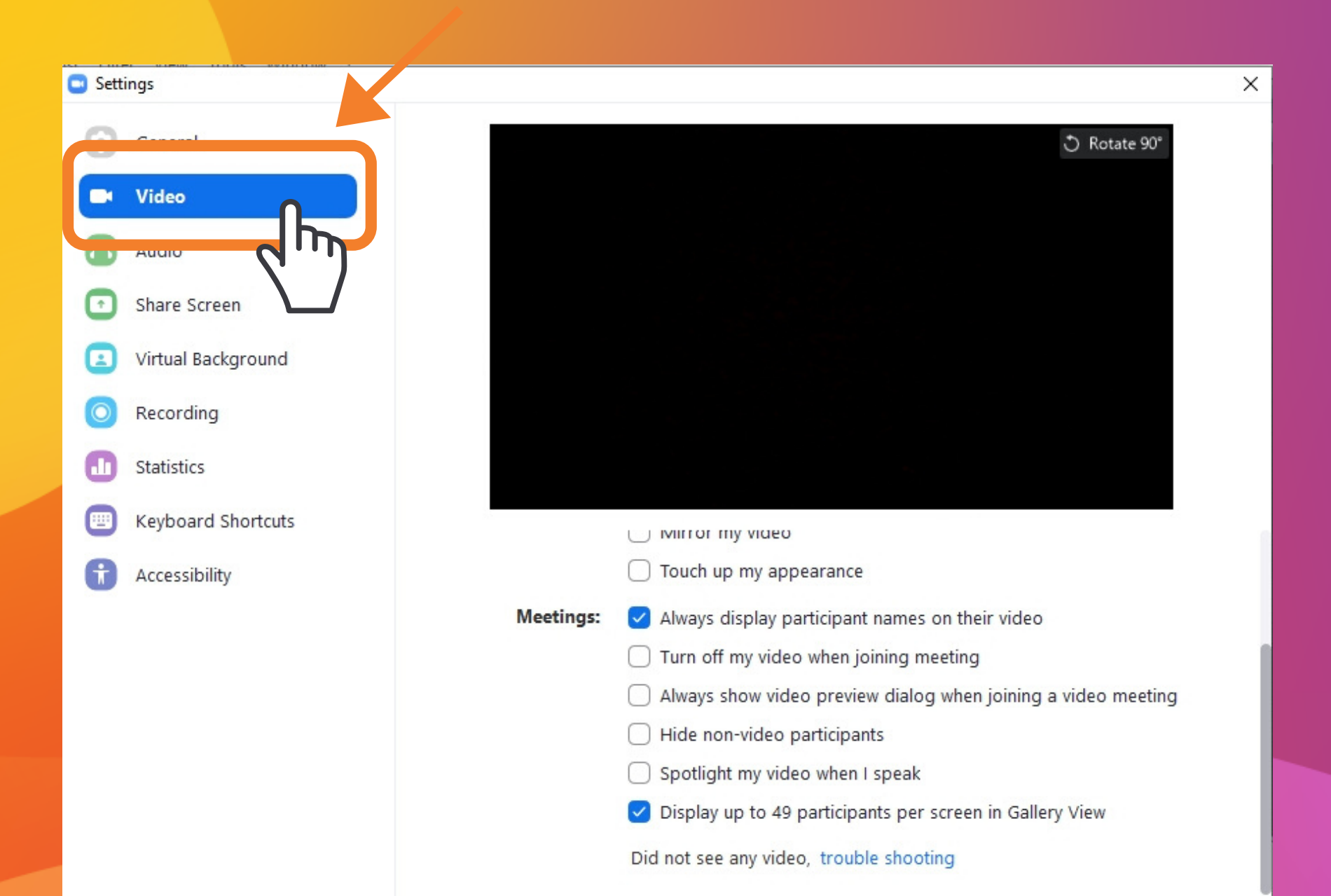

Advanced

Entonces debería aparecernos esta pantalla donde, si tenemos una cámara, nos veremos a nosotros mismos

4) Hacemos click en la barra de la derecha y, sin soltarla, la moveremos lo más abajo posible.

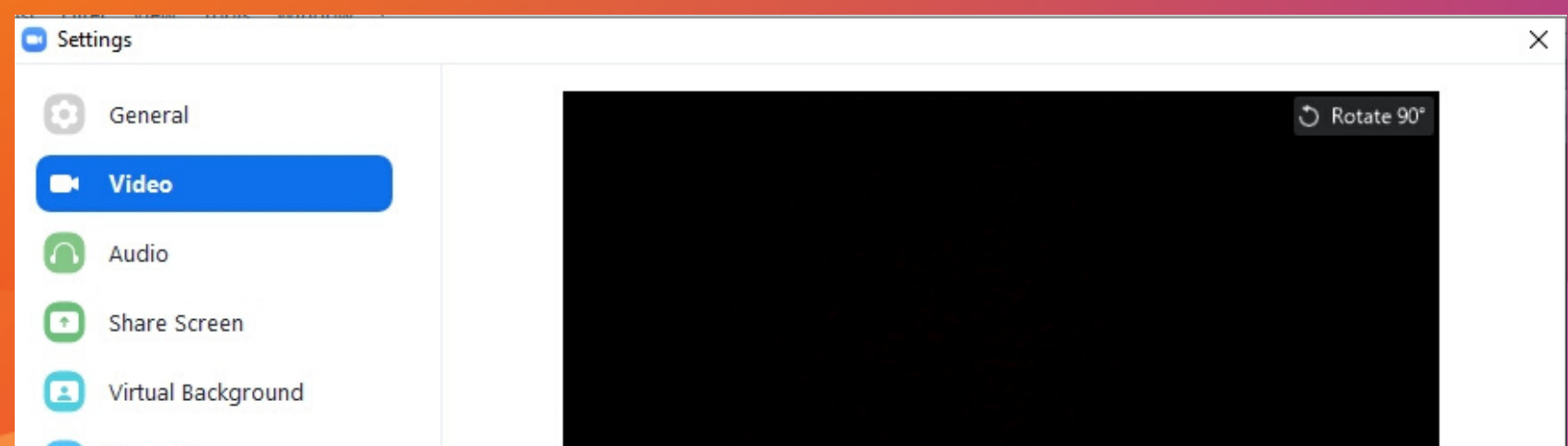

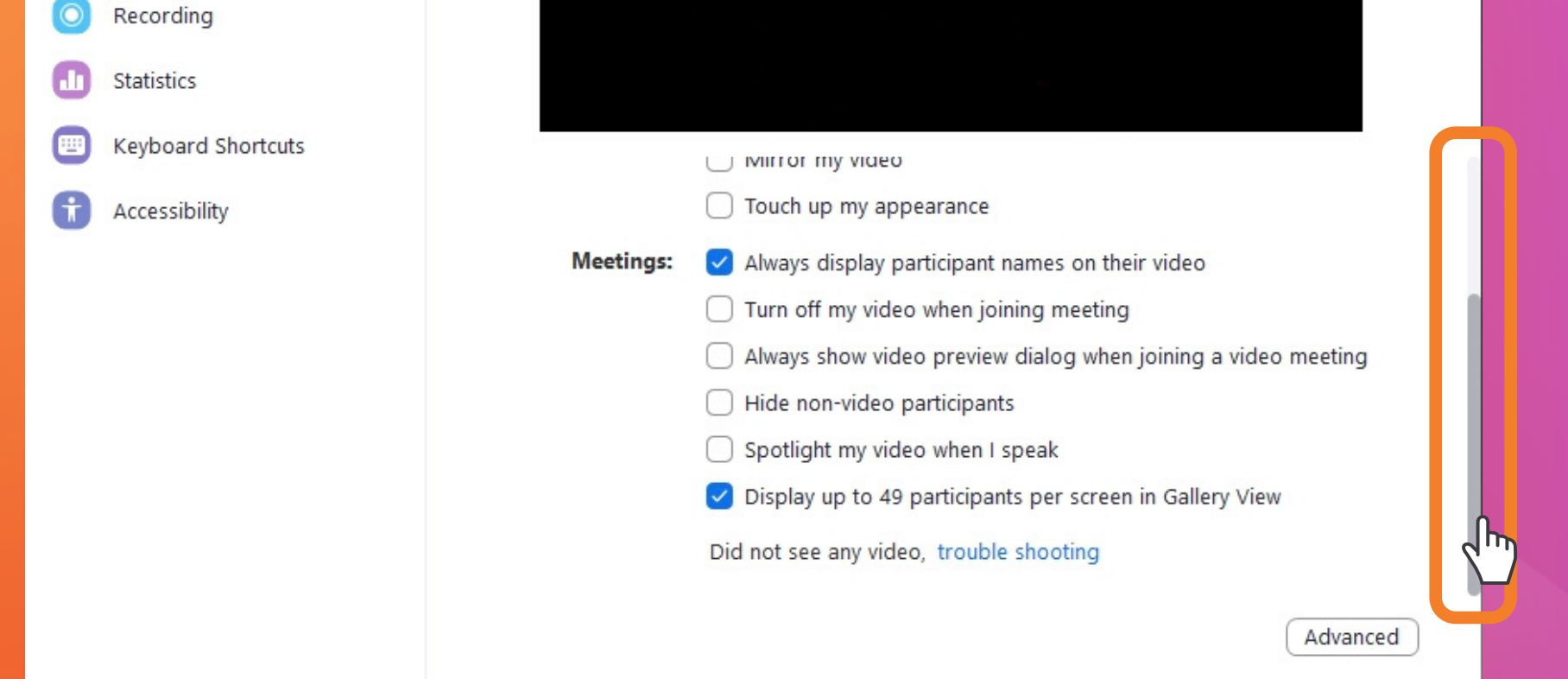

5) Asegurarse de NO tener seleccionada la opción "Always show video... " o "Siempre mostrar el diálogo... "

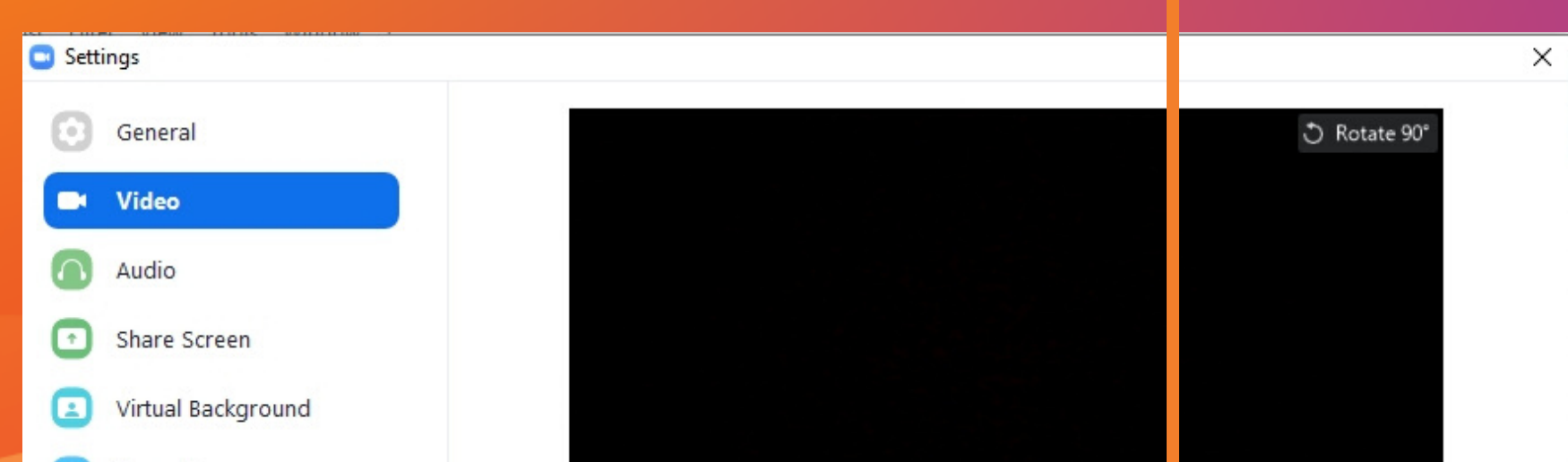

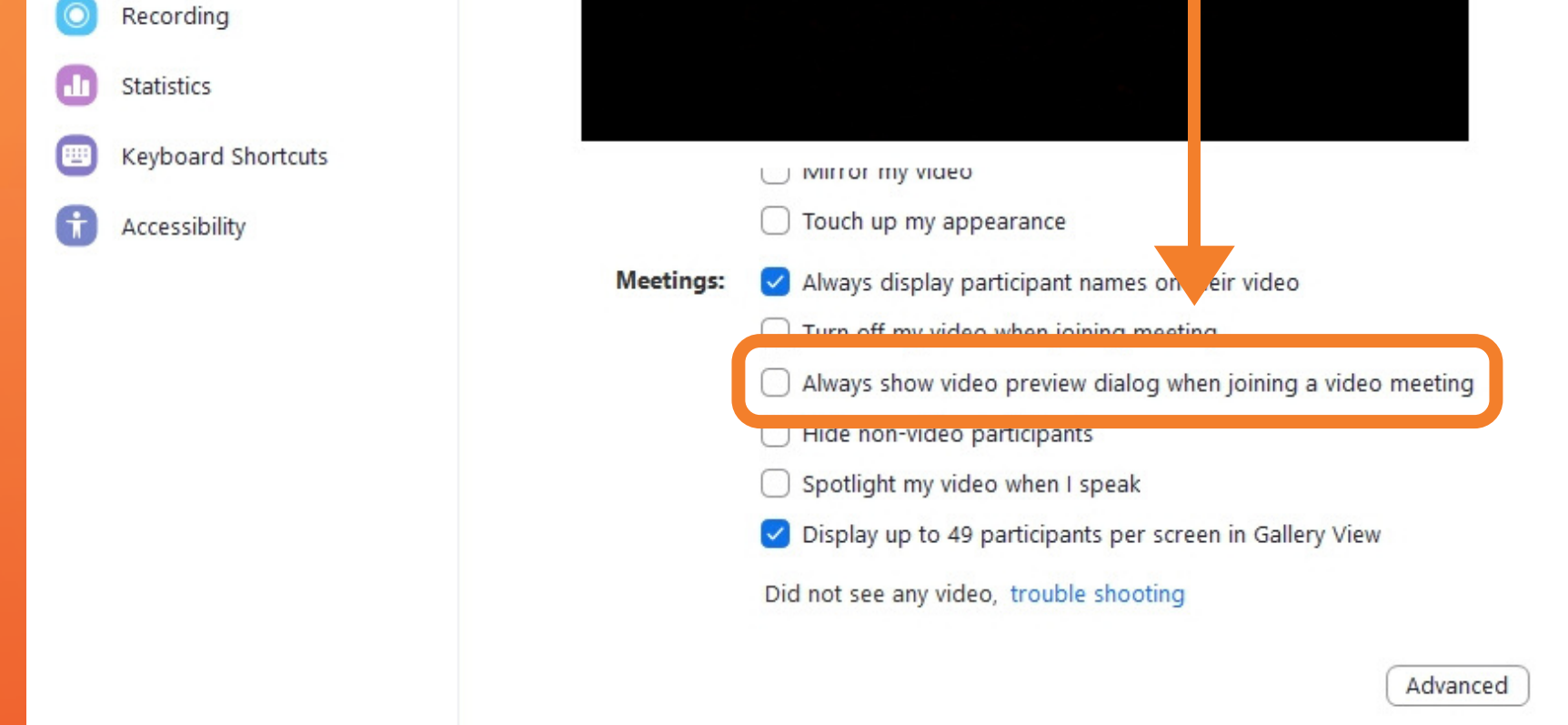

# 6) Una vez que terminás, hacer click en la X para cerrar la configuración.

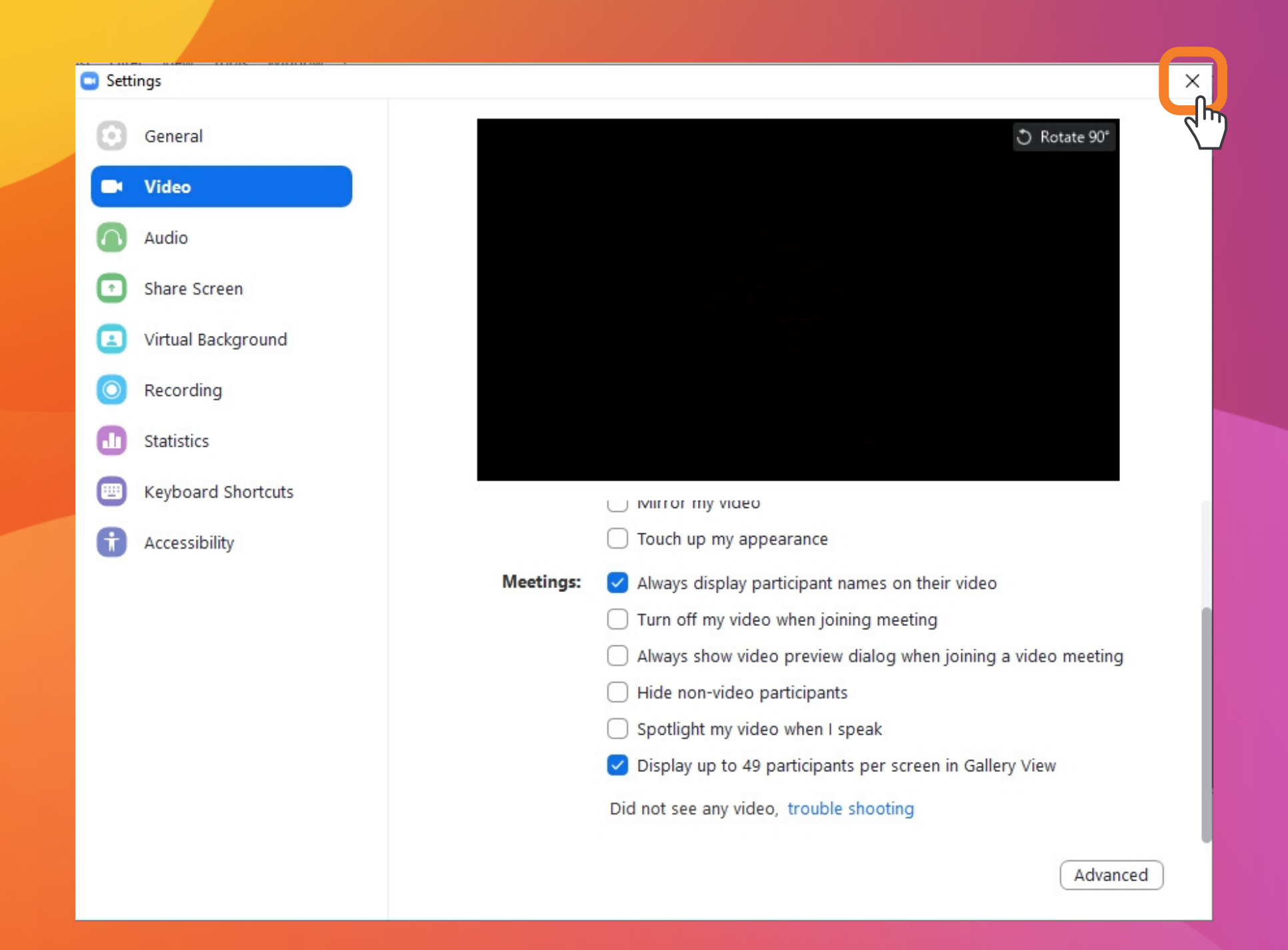